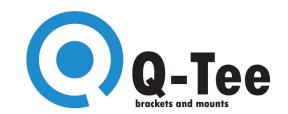

# APP DOWNLOAD

**Download Link** 

# **Application Instructions:**

#### STEP 1

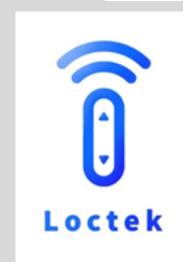

Enter the welcome page after opening the app. The interface will automatically skip after two seconds.

#### STEP 2

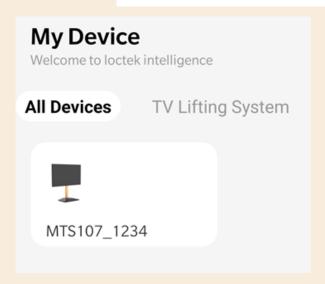

The home page consists of the product lists where you can view the added devices. Hold the device to edit i.e. delete or rename. Click the device to enter the device control page.

### How to Add a Device:

# My Device Welcome to loctek intelligence All Devices TV Lifting System MTS107\_1234 O Allow Loctek Intelligence to get location access to this device? Includes: Access precise location(GPS and network-based), Access approximate location(network-based) ALLOW ONLY WHILE USING THE APP FORBID DON'T ASK AGAIN ONCE PROHIBITED

#### STEP 1

Click the plus button in the upper right corner of the home page to enter the Bluetooth status check page. If Bluetooth on the current mobile phone is not turned on, you will be prompted to turn it on, and click Agree to proceed to the next step.

#### STEP 2

If you need to get the location information of this device, click "Agree"

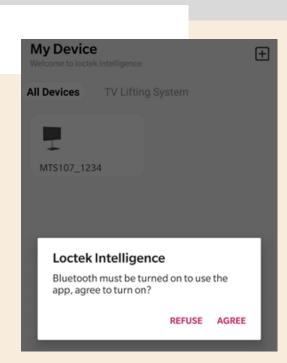

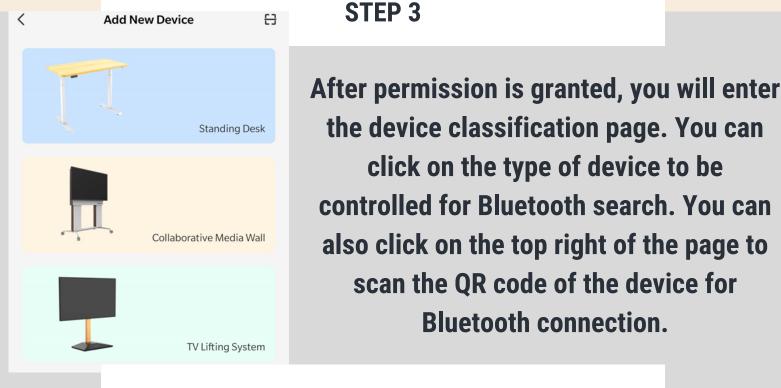

#### STEP 4

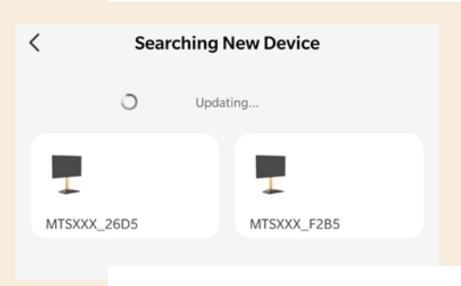

After searching or scanning to the device, click the device to be controlled.

#### STEP 5

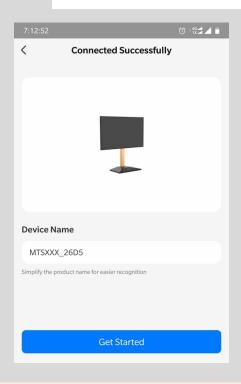

You can name the device. Then click to start the experience and enter the control page

## **Device Control Instructions**

#### **Up and Down button:**

- For short-burst lifts or retractions press the "+" or "-" button.
- For continuous lifts or retractions, press and hold the "+" or "-" button .The device will continue on a path to its highest or lowest position until you press the button again.

Maximum height position: press and hold the "+" button to put device to the highest level.

Minimum height position: press and hold the "-" button to put device to lowest level.

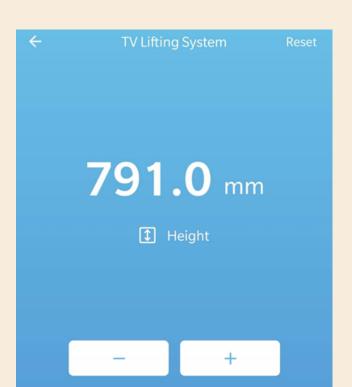

If the device is operating normally, the interface displays the current height and the corresponding unit. If the device is malfunctioning, the interface displays an error code. Please refer to the instruction manual for the error code information.